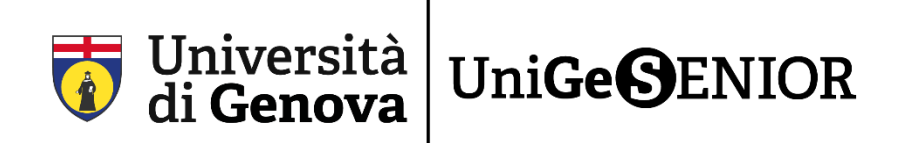

# **3° passaggio: PAGAMENTO dell'iscrizione a UniGeSenior**

A conclusione del passaggio 1 (Fase 1A\_Guida registrazione UniGePass o Fase 1B\_Guida recupero UniGePass) e passaggio 2 (Fase 2\_Guida iscrizione a UniGeSenior) si può **procedere al pagamento**.

### **COME PAGARE L'ISCRIZIONE A UNIGESENIOR**

Per accedere al **Portale dei pagamenti** cliccate sul seguente link, che trovate anche sul nostro sito senior.unige.it nella sezione **Iscrizioni**:

<https://unige.pagoatenei.cineca.it/frontoffice/modellopagamento?id=403&lang=it>

#### Questa è la pagina che comparirà**:**

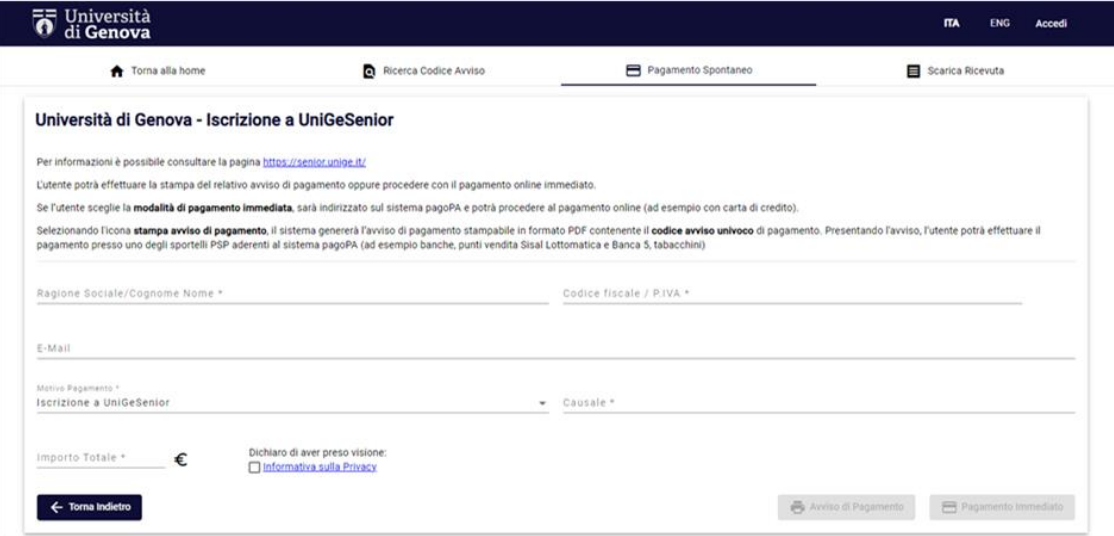

2) Compilate i campi come indicato:

- **RAGIONE SOCIALE / COGNOME NOME** In forma estesa inserite il vostro cognome e nome
- **CODICE FISCALE / P. IVA** Inserite il vostro codice fiscale
- **E-MAIL** Inserite la mail sulla quale volete ricevere la ricevuta di pagamento
- **MOTIVO PAGAMENTO** (campo non compilabile)
- **CAUSALE** Inserite come causale "UniGeSenior 23/24"

#### • **IMPORTO TOTALE**

Inserite 50€ o 30€ a seconda del totale dovuto indicato a conclusione della Fase 2

ATTENZIONE: È obbligatorio inserire tutti i dati contrassegnati dall'asterisco **(\*)**. Inoltre, è necessario prendere visione ed accettare l'**Informativa sulla privacy**

3) Completata la fase di compilazione, si può scegliere tra due diverse modalità di pagamento:

#### • **Cliccando su AVVISO DI PAGAMENTO (bollettino)**

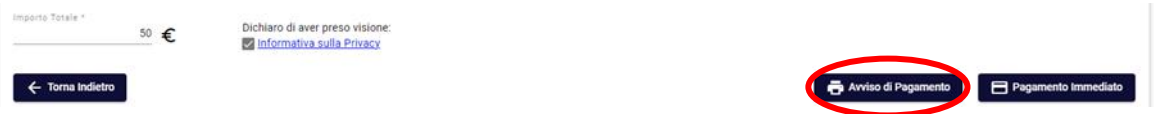

Potrete quindi stampare il relativo bollettino (avviso di pagamento) compilato e pagando presso uno degli sportelli PSP aderenti al sistema PagoPA ad esempio:

- Banche
- Punti vendita Sisal Lottomatica e Banca 5 (come molti tabacchini)
- Sportelli automatici ATM (Bancomat) di alcune banche
- Poste Italiane esclusivamente con PostePay.

Attraverso il QRCode sulla stampa cartacea sarà inoltre possibile accedere al bollettino dalla vostra banca online.

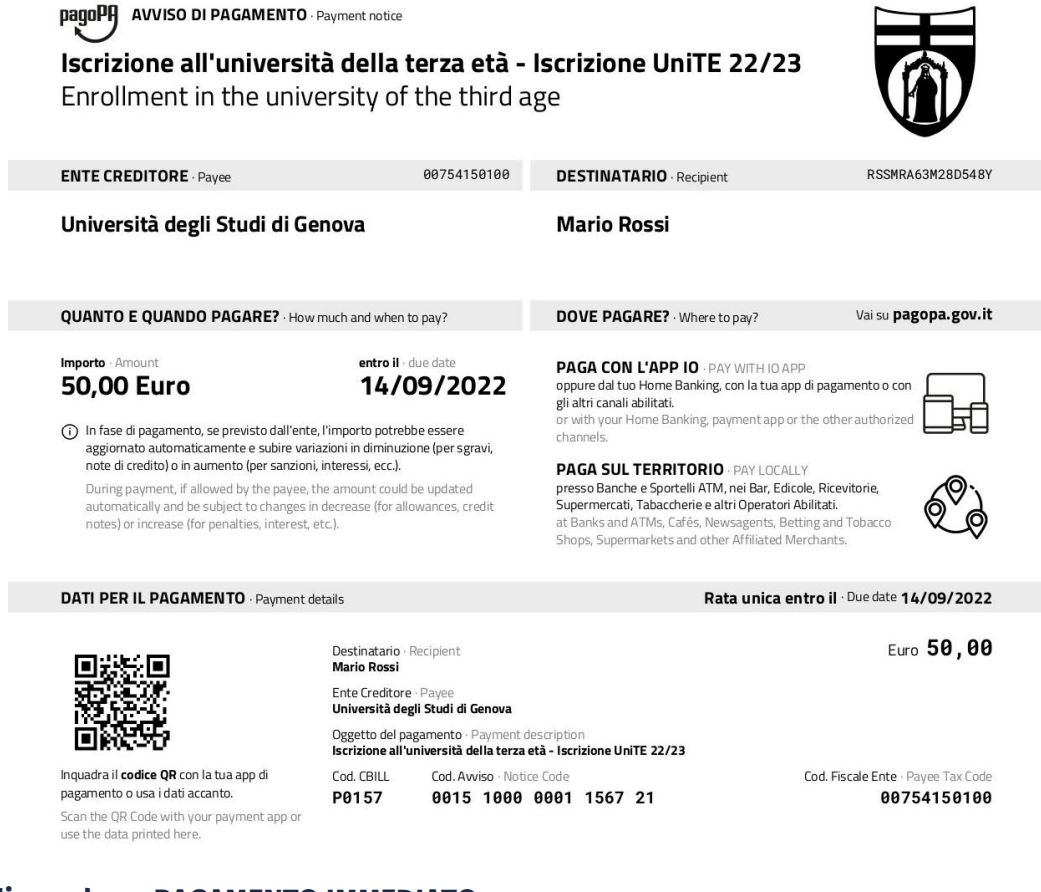

#### • **Cliccando su PAGAMENTO IMMEDIATO**

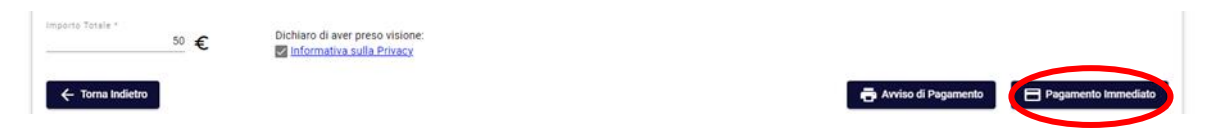

In questo modo verrete automaticamente reindirizzati al pagamento online.

#### **ECCO LA PROCEDURA DA SEGUIRE PER IL PAGAMENTO IMMEDIATO ONLINE**

Per procedere verrà richiesto l'accesso con il vostro **SPID** personale oppure un **indirizzo mail** su cui verrà inviata la conferma di pagamento:

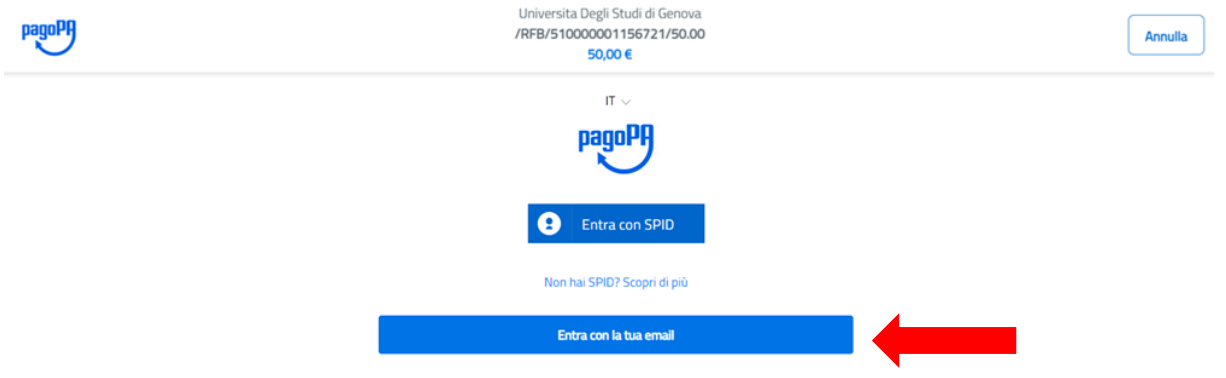

Consigliamo di scegliere l'opzione **Entra con la tua mail** per inserire la mail personale indicata in fase di registrazione, dopodiché cliccare su **Continua:**

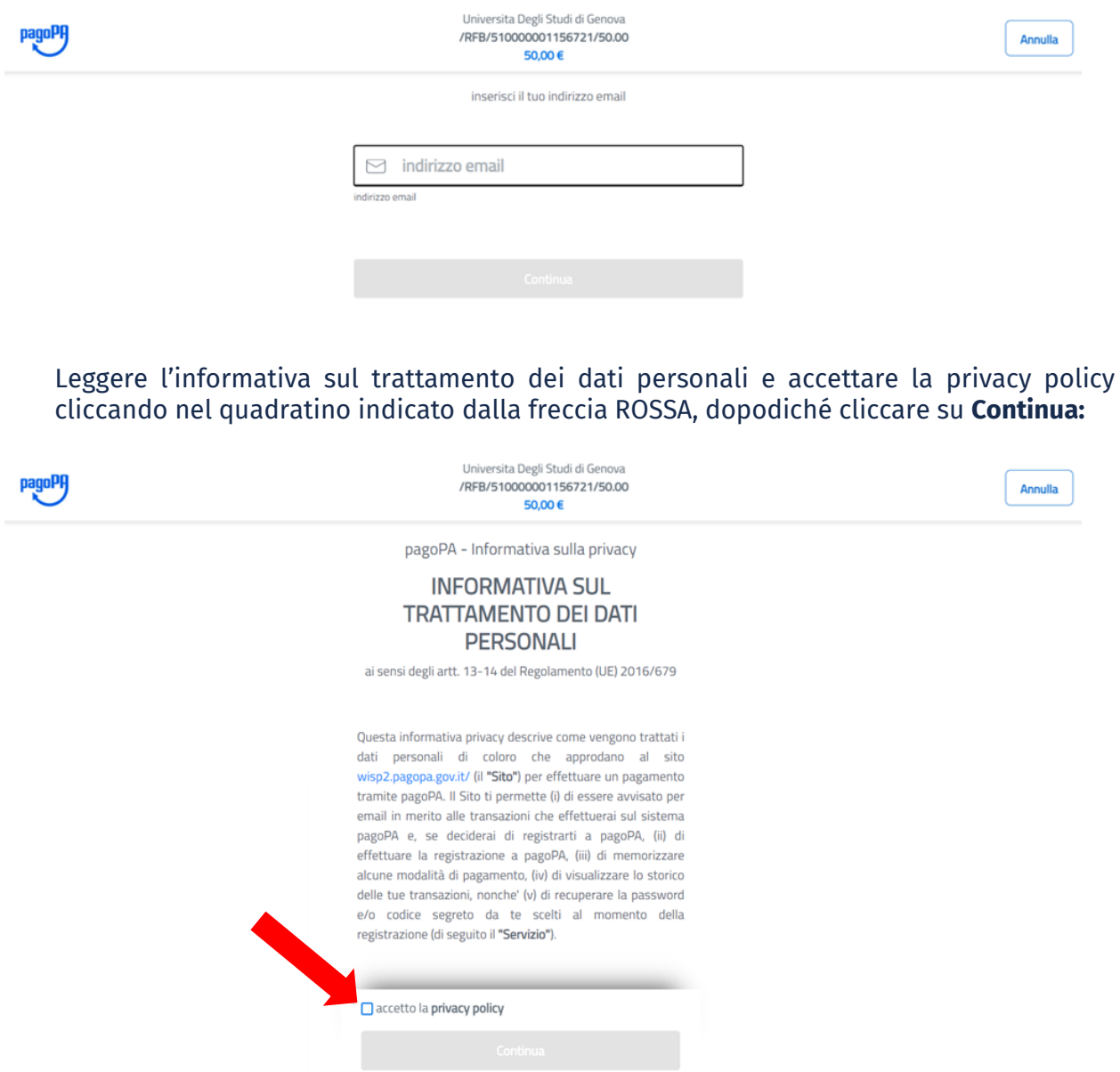

A questo punto viene richiesta la modalità di pagamento preferita.

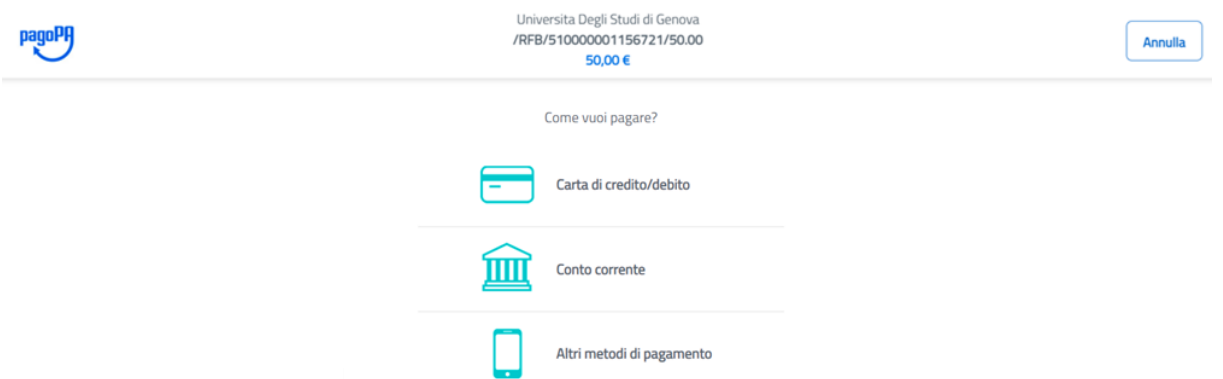

ATTENZIONE: Ogni tipologia di pagamento ha commissioni differenti

- **Tramite la carta di credito/debito:** inserite le informazioni richieste in questa schermata e in seguito cliccate su **Continua** per confermare il pagamento

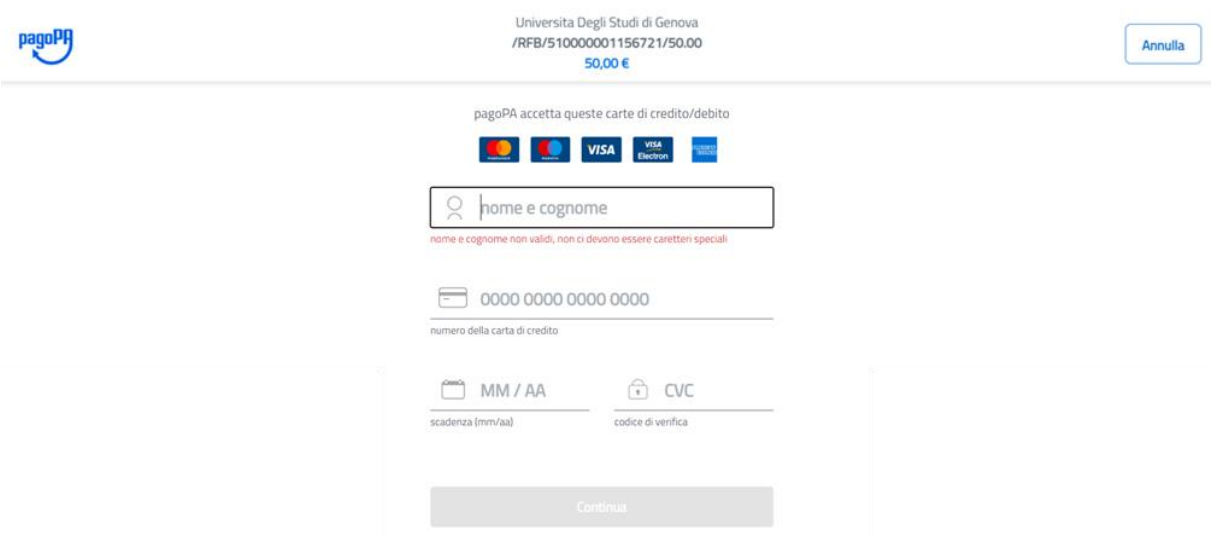

- **Tramite il proprio conto corrente:** inserite le informazioni richieste in questa schermata e in seguito cliccate su **Continua** per confermare il pagamento ATTENZIONE: Questa modalità è possibile solo se si possiede un accesso home banking al proprio conto corrente bancario e la propria banca è tra quelle proposte dalla schermata.

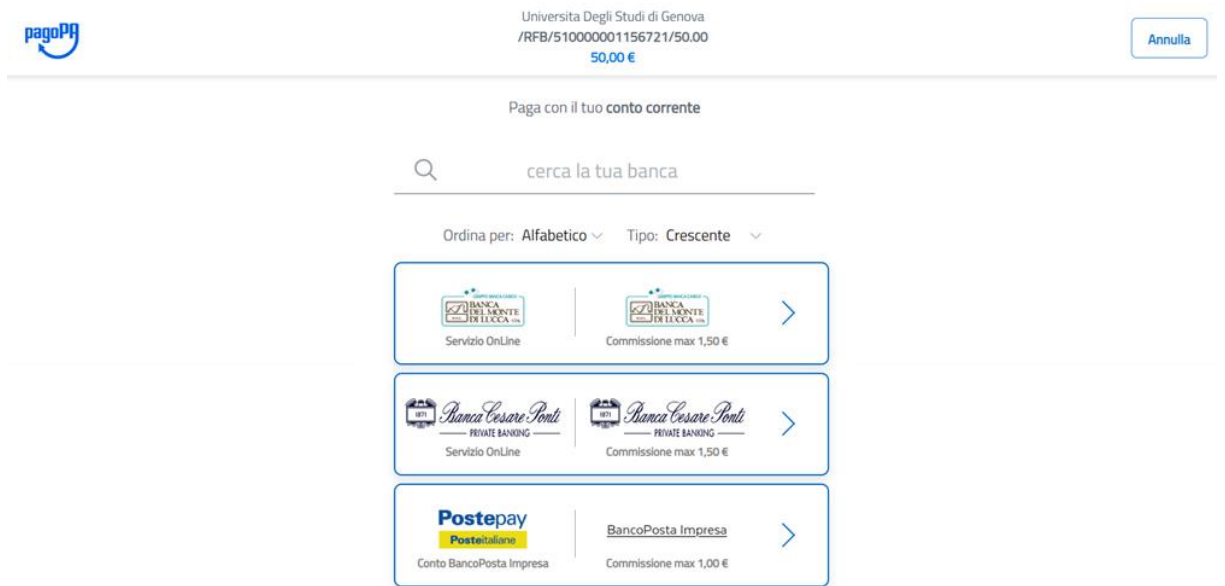

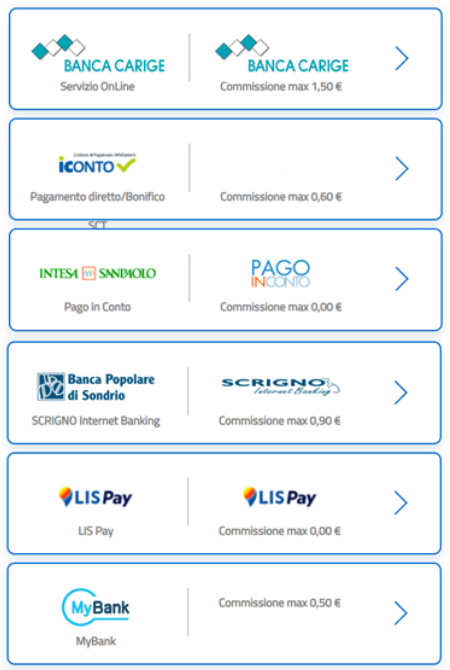

- **Tramite altri metodi di pagamento:** inserite le informazioni richieste in questa schermata e in seguito cliccate su **Continua** per confermare il pagamento

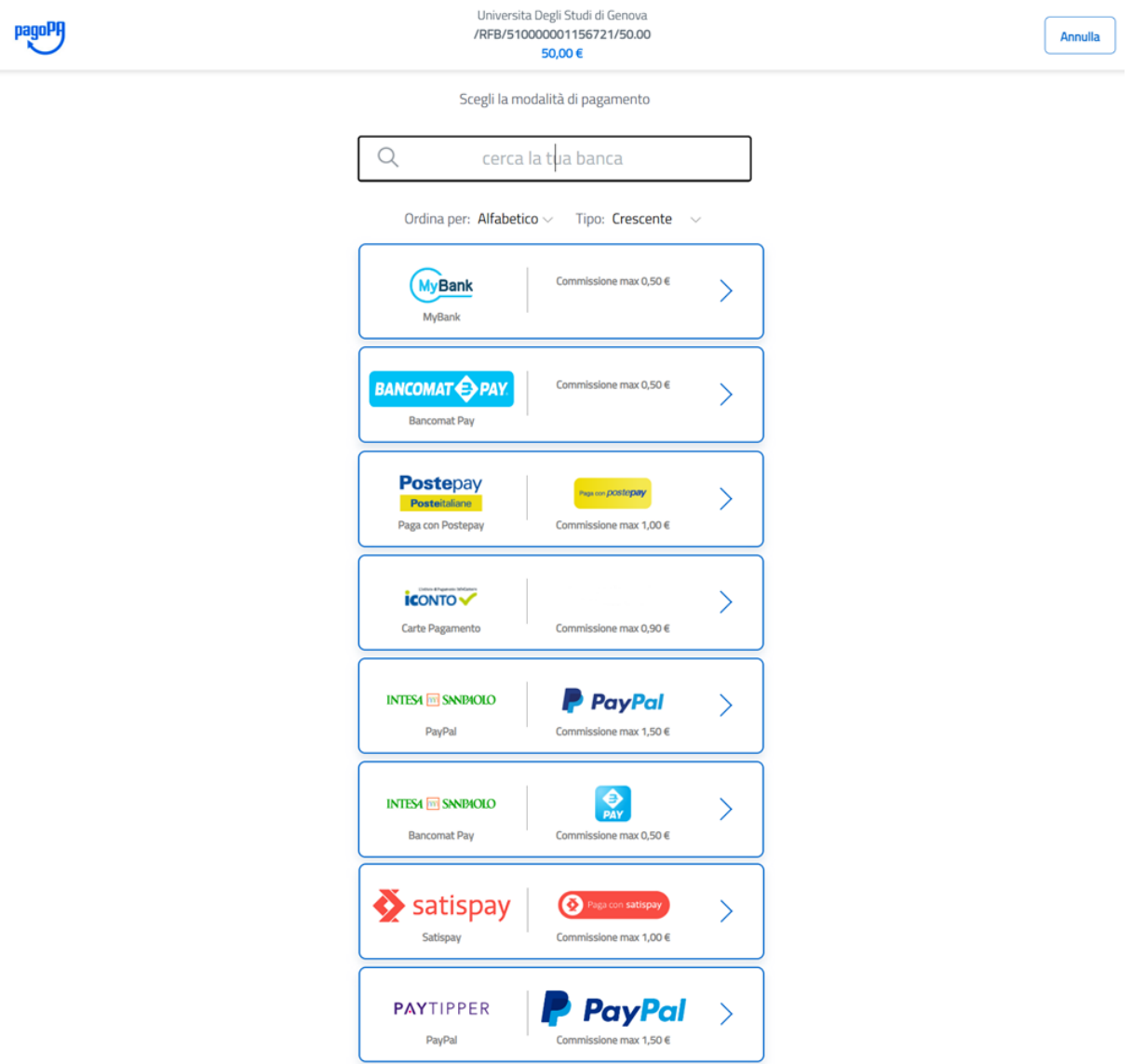

In tutti i casi verrà fornito sulla schermata l'esito dell'operazione e l'eventuale ricevuta di pagamento verrà sia mostrata sia inviata tramite la mail fornita in precedenza.

## **Avete correttamente concluso la procedura di iscrizione a UniGeSenior!**

**\_\_\_\_\_\_\_\_\_\_\_\_\_**

**Link di riepilogo:**

Pagamenti:<https://unige.pagoatenei.cineca.it/frontoffice/modellopagamento?id=403&lang=it>